# セットアップ ガイド **Inspiron™**

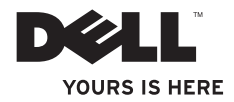

# セットアップ ガイド **Inspiron™**

モデル W01B タイプ W01B001

### メモ、注意、警告

\_\_\_\_\_\_\_\_\_\_\_\_\_\_\_\_\_\_

メモ: コンピュータを使いやすくするための重要な情報を説明しています。

注意: ハードウェアの損傷またはデータの損失の可能性あることを示し、問題を回避 する方法を説明しています。

#### 警告:物的損害、けが、または死亡の原因となる可能性があることを示します。

Dell™ n シリーズコンピュータをご購入いただいた場合、本書の Microsoft ® Windows ® OS についての説明は 適用されません。

#### この文書の情報は、事前の通知なく変更されることがあります。

#### © 2009 すべての著作権は Dell Inc. にあります。

Dell Inc. の書面による許可のない複製は、いかなる形態においても厳重に禁じられています。

本書に使用されている商標:Dell、DELL のロゴ、YOURS IS HERE、および DellConnect は Dell Inc. の商標 です。Intel、Pentium、および Celeron は米国およびその他の国における Intel Corporation の登録商標であ り、Core は米国およびその他の国における Intel Corporation の商標です。Microsoft、Windows、Windows Vista、および Windows Vista スタートボタンロゴは米国およびその他の国における Microsoft Corporation の 商標または登録商標です。Bluetooth は Bluetooth SIG, Inc. が所有する登録商標であり、Dell Inc. が使用権を所 有します。

この文書では、上記記載以外の商標および会社名が使用されている場合があります。これらの商標や会社名 は、一切 Dell Inc. に所属するものではありません。

#### 2009 年 6 月 P/N 9HDN1 Rev. A00

# 目次

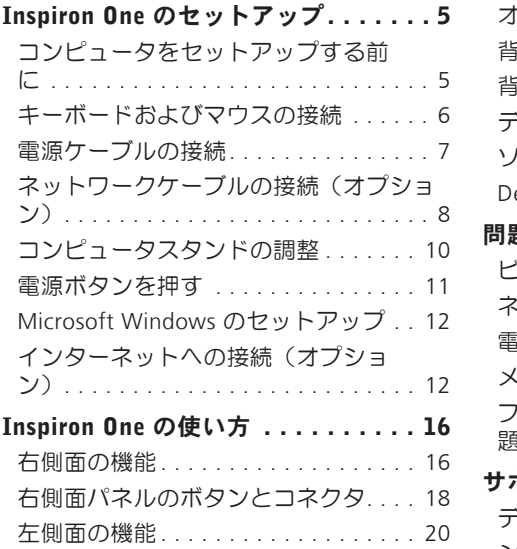

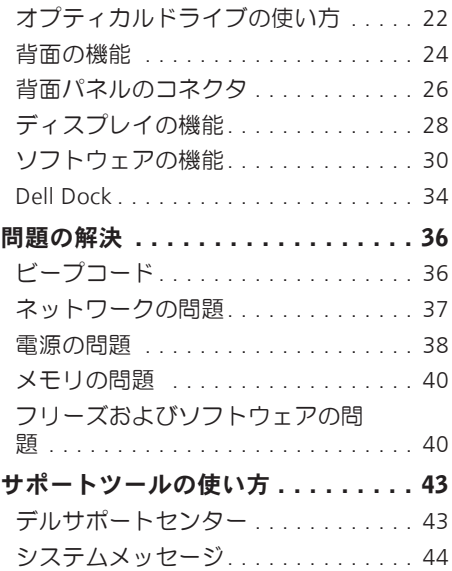

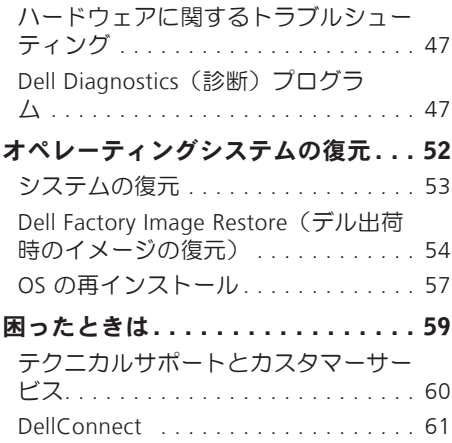

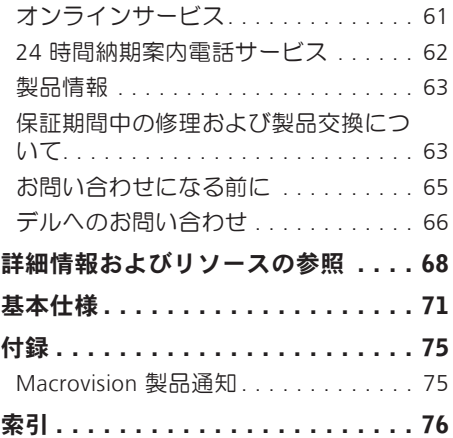

# <span id="page-6-0"></span>Inspiron One のセットアップ

本項では、Inspiron™ One のセットアップに ついて説明します。

警告:本項の手順を開始する前に、コ ンピュータに付属しているガイドの安 全にお使いいただくための注意事項を お読みください。安全にお使いいただ くためのベストプラクティスの追加情 報に関しては、規制順守ホームページ www.dell.com/regulatory\_compliance をご覧ください。

■ メモ: コンピュータのサービスタグ がコンピュータの背面にあります。こ のコードは、デルサポートサイトにア クセスしたり、テクニカルサポートに 問い合わせたりするときにお使いのコ ンピュータを特定するために使用しま す。

# コンピュータをセットアッ プする前に

コンピュータを設置するときは、電源に近 いこと、右側のコントロール部や接続部を 操作しやすいこと、換気のよい場所である こと、さらにコンピュータを置く場所が 平らで安定していることを確認してくださ  $\mathcal{L}$ 

コンピュータ周辺の空気の流れが悪くなる と、Inspiron One がオーバーヒートするお それがあります。オーバーヒートを防ぐに は、コンピュータの背面に少なくとも 10.2 cm、コンピュータの側面に少なくとも 5.1 cm の空間を持たせることが必要です。 キャビネットや引き出しなど、閉ざされた 空間にコンピュータを設置して電源を入れ ることはしないでください。

<span id="page-7-0"></span>**Inspiron One** のセットアップ

### キーボードおよびマウスの接続

USB キーボードおよび USB マウスをコンピュータの USB コネクタに接続してください。

■■メモ: ワイヤレスキーボードおよびワイヤレスマウスをコンピュータと共に購入した 場合、USB レシーバを USB コネクタに接続してください。詳細に関しては、キーボー ドおよびマウスに付属のマニュアルを参照してください。

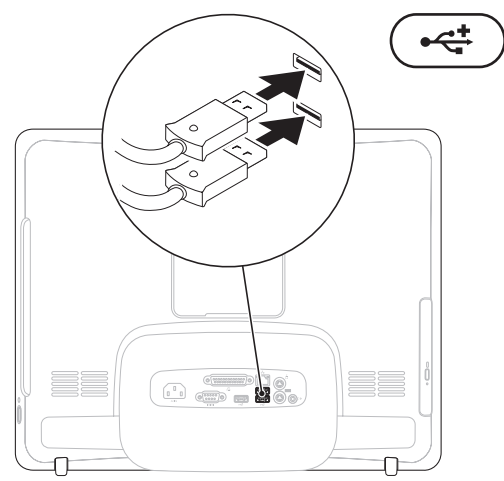

### <span id="page-8-0"></span>電源ケーブルの接続

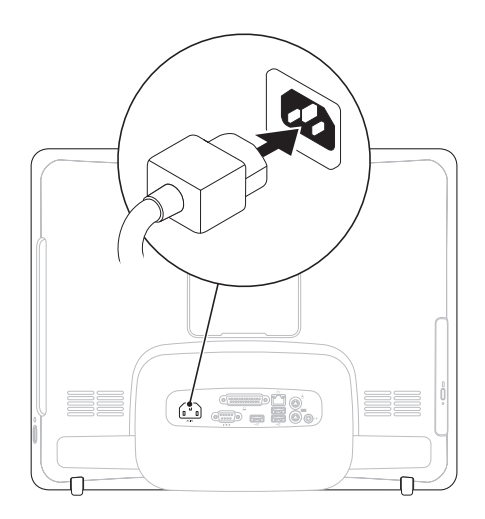

<span id="page-9-0"></span>**Inspiron One** のセットアップ

# ネットワークケーブルの接続(オプション)

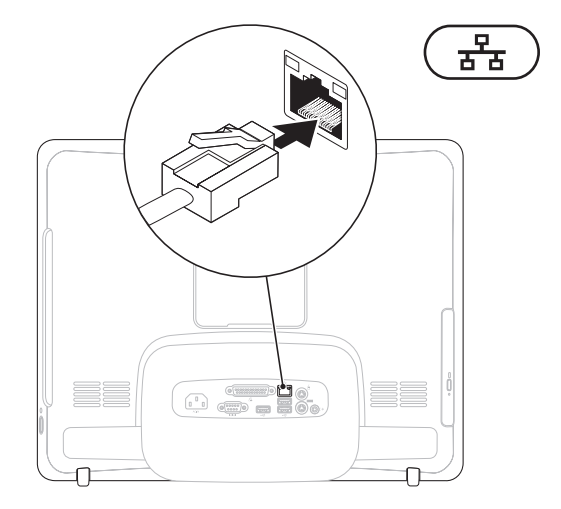

- ネットワーク接続がなくても、このコンピュータのセットアップを完了できますが、ケー ブル接続(家庭用ケーブルモデムやイーサネットジャックなど)を使用する既存のネット ワークまたはインターネット接続があれば、すぐにそれを接続できます。
- メモ: ネットワークコネクタに接続するには、イーサネットケーブル(RJ45 コネク タ)のみを使用してください。ネットワークコネクタに電話ケーブル(RJ11 コネク
	- タ)を接続しないでください。

コンピュータをネットワークやブロードバンドデバイスに接続するには、ネットワーク ケーブルの一方の端をネットワークポートやブロードバンドデバイスに接続します。ネッ トワークケーブルのもう一方の端を、コンピュータ背面にあるネットワークアダプタコネ クタ(RJ45 コネクタ)に接続します。カチッという感触があれば、ネットワークケーブル はしっかりと接続されています。

<span id="page-11-0"></span>**Inspiron One** のセットアップ

### コンピュータスタンドの 調整

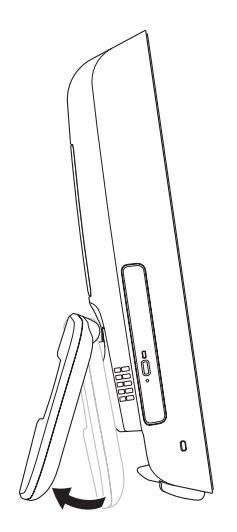

### 警告:スタンドを持ってコンピュータ を持ち運ばないでください。

**■ メモ: VESA 規格に基づいてコン** ピュータを壁に取り付けて使用する には、スタンドを閉じる必要がありま す。

スタンドを引いて、ディスプレイが見やす い角度になるように調整してください。ス タンドを開いたり閉じたりすると、カチッ という小さな音がします。このコンピュー タは UL 認定の VESA 壁面設置に対応してい ます。適切に取り付けるには、直径 4 mm、 ピッチ 0.7、長さ 10.0 mm のネジをそれぞ れ 4 本使用してください。

# <span id="page-12-0"></span>電源ボタンを押す

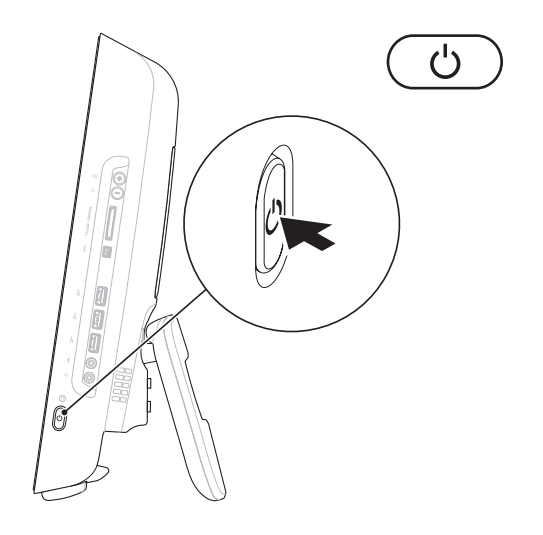

### <span id="page-13-0"></span>Microsoft Windows のセット アップ

この Dell コンピュータには Microsoft® Windows Vista® オペレーティングシステ ムが事前設定されています。Windows を はじめて使用するときは、画面の説明に従 ってください。Windows セットアップ画 面により、ライセンス契約への同意、オプ ションの設定、およびインターネット接 続のセットアップを含む手順が示されま す。Windows のセットアップを完了するに は、若干の時間がかかる場合があります。

注意: オペレーティングシステムの セットアッププロセスは中断しないで ください。中断するとコンピュータを 使用できなくなり、OS の再インストー ルが必要になることがあります。

■ メモ: コンピュータを最適なパフォー マンスでご使用いただくためには、お 使いのコンピュータ用の最新の BIOS およびドライバをデルサポートサイト support.jp.dell.com からダウンロード してインストールすることをお勧めし ます。

インターネットへの接続 (オプション)

インターネットに接続するには、外付けモ デムまたはネットワーク接続、および ISP (インターネットサービスプロバイダ)が 必要です。

外付けの USB モデムまたはワイヤレス LAN アダプタが最初の注文に含まれていない場 合は、デルウェブサイト dell.com/jp から購 入できます。

### 有線接続のセットアップ

- • ダイヤルアップ接続を使用する場合は、 電話線を外付け USB モデム(オプショ ン)と壁の電話コネクタに接続してか ら、インターネット接続をセットアップ します。
- • DSL またはケーブル(衛星)モデム接続 を使用する場合、セットアップの手順に ついてはご契約の ISP にお問い合わせく ださい。

有線インターネット接続のセットアップを 完了するには、[14](#page-15-0) ページの「インターネッ ト接続のセットアップ」の手順に従いま す。

### ワイヤレス接続のセットアップ

ワイヤレスインターネット接続を使用する には、最初にワイヤレスルーターに接続す る必要があります。

#### Windows Vista<sup>®</sup>

- **1.** 開いているファイルをすべて保存してか ら閉じ、実行中のプログラムをすべて終 了します。
- 2. スタート <del>◎</del> → 接続先 の順にクリック します。
- **3.** 画面の手順に従ってセットアップを完了 します。

### Windows<sup>®</sup> 7

- **1.** 開いているファイルをすべて保存してか ら閉じ、実行中のプログラムをすべて終 了します。
- 2. Start (スタート) <sup>●</sup> → Control Panel (コントロールパネル)→ Network and Sharing Center(ネットワークと インターネット接続)→ Connect to a network(ネットワークに接続) の順に クリックします。
- **3.** 画面の手順に従ってセットアップを完了 します。

**Inspiron One** のセットアップ

#### <span id="page-15-0"></span>インターネット接続のセットアップ

ISP および ISP が提供するオプションは国に よって異なります。ご利用可能なオプショ ンについては、各国の ISP にお問い合わせ ください。

過去にインターネットに正常に接続できて いたのに接続できない場合は、ISP のサービ スが停止している可能性があります。サー ビスの状態について ISP に確認するか、後 でもう一度接続してみてください。

ご契約の ISP 情報をご用意ください。ISP に 登録していない場合は、インターネット接 続ウィザードを利用すると簡単に登録でき ます.

Windows Vista

■■ メモ: 以下の手順は、Windows のデフ ォルト表示用です。お使いの Dell™ コ ンピュータを Windows クラシック表示 の設定に変更してある場合、この手順 が適合しないことがあります。

- **1.** 開いているファイルをすべて保存してか ら閉じ、実行中のプログラムをすべて終 了します。
- 2. スタート → コントロールパネル の順 にクリックします
- **3.** ネットワークとインターネット → ネ ットワークと共有センター → Set up a connection (接続のセットアップ) → インターネットへの接続 の順にクリック します。インターネットへの接続 ウィン ドウが表示されます。
- ■■ メモ: どの接続タイプを選択すべきか わからない場合は、選択についての説 明を表示します をクリックするか、ご 契約の ISP にお問い合わせください。
- **4.** 画面の指示に従って、ISP から提供され たセットアップ情報を使用してセットア ップを完了します。

#### Windows<sub>7</sub>

- **1.** 開いているファイルをすべて保存してか ら閉じ、実行中のプログラムをすべて終 了します。
- 2. Start (スタート) <sup>●</sup> → Control Panel (コントロールパネル)→ Network and Sharing Center(ネットワークと共有セ  $\triangleright$ ター)  $\rightarrow$  Set up a new connection or network(新しい接続またはネットワー クのセットアップ)→ Connect to the Internet(インターネットへの接続) の 順にクリックします。インターネットへ の接続 ウィンドウが表示されます。
- メモ: どの接続タイプを選択すべきか わからない場合は、選択についての説 明を表示します をクリックするか、ご 契約の ISP にお問い合わせください。
- **3.** 画面の指示に従って、ISP から提供され たセットアップ情報を使用してセットア ップを完了します。

<span id="page-17-0"></span>本項では、Inspiron One のご利用可能な機能について説明します。

# 右側面の機能

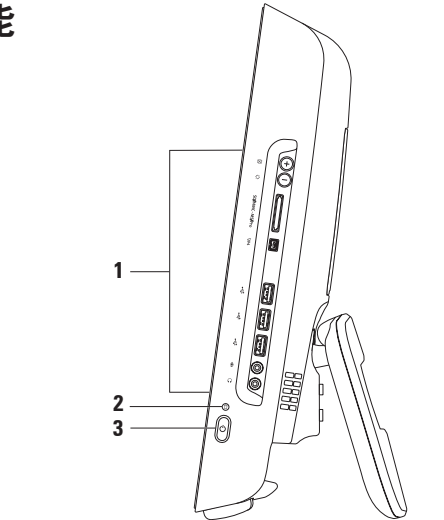

- **1** 右側面パネルのボタンとコネクタ 輝度を調整し、USB、オーディオ、およびその他 のデバイスのプラグを対応するコネクタに差し込みます。
- 2 D | ハードドライブアクティビティライト コンピュータがデータの読み書きをし ている際に点灯します。ライトの点滅はハードドライブの動作を示します。
	- 注意:データの損失を防ぐため、ハードドライブアクティビティライトが点滅し ている間は、コンピュータの電源を切ったり、コンピュータを移動したり、スタ ンドを調整したりしないでください。
- 3 │ <sup>(\*)</sup> │雷源ボタンおよびライト 雷源を入れたり切ったりするときに押します。この ボタンの中央にあるライトは、次の電源の状態を示します。
	- ●黄色の点灯 システハ基板が初期化を開始できません。システハ基板または雷源 装置に問題がある可能性があります。デルにお問い合わせください([66](#page-67-1) ページの 「デルへのお問い合わせ」を参照)。
	- ●黄色の占滅 電源投入時自己テスト(POST)中にエラーが検出されました。デル にお問い合わせください([66](#page-67-1) ページの「デルへのお問い合わせ」を参照)。
	- •白色の占滅 コンピュータはスリープ状態になっています。
	- •白色の点灯 コンピュータの雷源が入っています。
	- •消灯 コンピュータの電源がオフになっているか、休止状態になっています。

# <span id="page-19-0"></span>右側面パネルのボタンとコネクタ

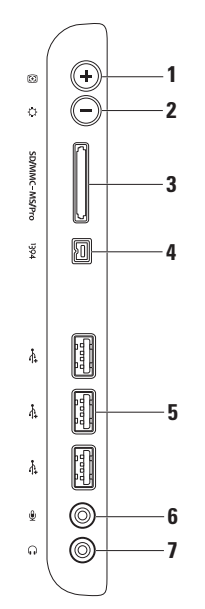

### 6 a m m m m m + 7 スプレイを入力ビデオ信号に自動調整します。

- 2 |  $\Omega$  | 輝度調整ボタン "輝度" コントロールメニューが表示されます。 スライドバーを調節することによって輝度を調整できます。スライドバーを動かすに は、+ (白動調整ボタン)または - (輝度調整ボタン)を押します。
- **3** 8-in-1 メディアカードリーダー 次のデジタルメモリカードに保存され たデジタル写真、音楽、ビデオ、文書を、簡単な操作で表示 / 共有できます。
	- • SD メモリカード
	- • SDIO カード
	- • マルチメディアカード(MMC)
	- • メモリスティック
- • メモリスティック PRO
- • xD ピクチャカード
- • 高速 SD
- • 高密度 SD
- **4** IEEE 1394a コネクタ デジタルビデオカメラなどの高速シリアルマルチメディ アデバイスを接続します。
- **5**  $|\cdot \vec{\mathbf{C}}|$  USB 2.0 コネクタ (3) マウス、キーボード、プリンタ、外付けドライブ、MP3 プレーヤーなどの USB デバイスに接続します。
- **6** マイクまたはライン入力コネクタ マイクケーブルまたは入力のオーディオケー ブルに接続します。
- \_<mark>(」)</mark>ヘッドフォンまたはライン出力コネクタ ヘッドフォンに接続します。 メモ: パワードスピーカーまたはサウンドシステムに接続するには、コンピュータの 背面にあるライン出力コネクタを使用します。

# <span id="page-21-0"></span>左側面の機能

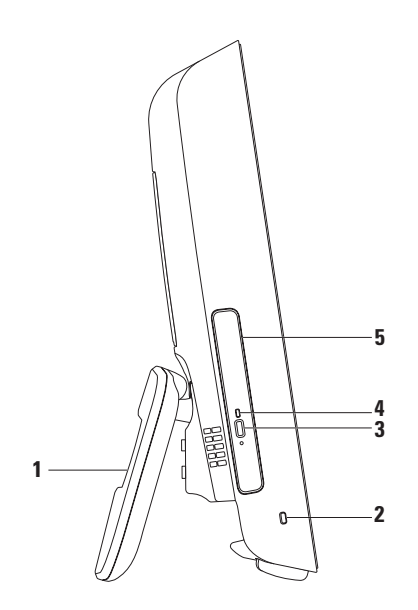

- **1** コンピュータスタンド コンピュータを安定させると共に、ディスプレイを見やす い角度に調整できます。
- **2** セキュリティケーブルスロット 市販の錠をコンピュータに取り付けることができ ます。
- **3** オプティカルドライブ取り出しボタン —押すとオプティカルドライブが開きます。
- **4** オプティカルドライブライト オプティカルドライブ取り出しボタンを押したとき や、ディスクが読み取られているときに点滅します。
- **5** オプティカルドライブ CD および DVD のみを再生または記録します。ディスクの 印刷面をこちら側に向けてディスクをセットしてください。

# <span id="page-23-0"></span>オプティカルドライブの使い方

- 注意: ディスクトレイを開閉するとき、トレイに対して下方向に力がかからないよう にしてください。ドライブを使用しないときは、トレイは閉じておいてください。
- 注意: ディスクを再生または記録している場合、コンピュータを動かさないでくださ い。
- **1.** オプティカルドライブの取り出しボタンを押します。
- **2.** オプティカルドライブトレイを引き出します。
- **3.** ディスクの印刷面をこちら側に向けて、ディスクをスピンドルにきちんとはめ込みま す。
- **4.** オプティカルドライブトレイをドライブにゆっくり押し戻します。

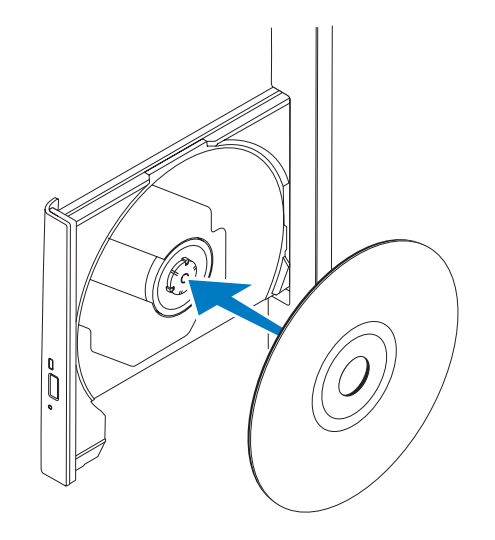

# <span id="page-25-0"></span>背面の機能

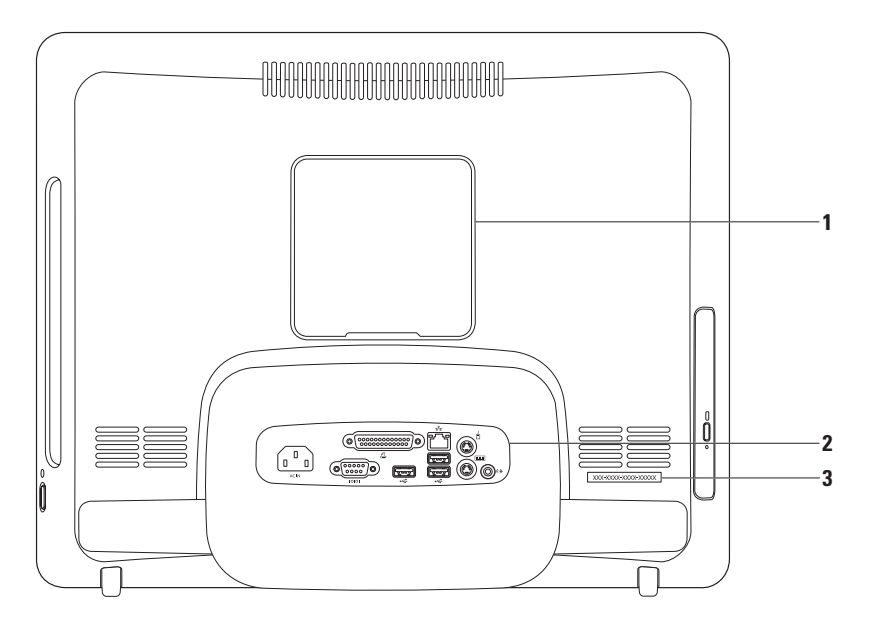

- **1** VESA 壁面設置カバー VESA 壁面設置ネジ穴のカバーです。VESA 壁面設置でコン ピュータを取り付けるときは、このカバーを外してください。VESA 壁面設置はデル ウェブサイト www.dell.com/jp からご購入いただけます。
- **2** 背面パネルコネクタ USB、オーディオ、およびその他のデバイスのプラグを対応 するコネクタに接続します。
- **3** サービスタグ / エクスプレスサービスコード support.jp.dell.com やテクニカルサ ポートへの問い合わせでコンピュータを特定するためにこれに記されている情報を 確認します。

### <span id="page-27-0"></span>背面パネルのコネクタ

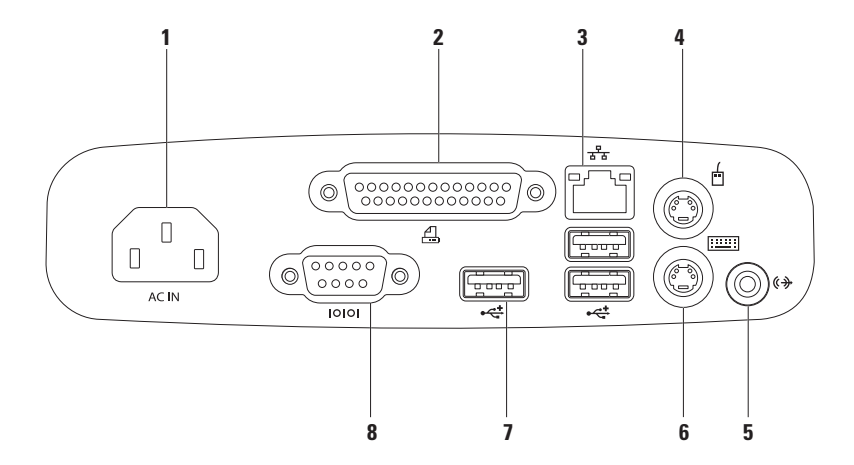

- 1 ACIN 電**源コネクタ** 電源ケーブルを接続します。このコネクタの形状はそれぞれ異 なります。
- **2**  $\boxed{a}$   $\boxed{\kappa}$  **2 レルコネクタ** 古いプリンタやスキャナと接続します。
- 3 <sup>| お</sup> | ネットワークコネクタ 有線ネットワークを使用している場合にネットワーク やブロードバンドデバイスと接続します。コネクタの横にある 2 個のライトは、ワ イヤネットワーク接続のステータスと活動状況を示します。
- **4** │ □ │ PS/2 マウスコネクタ 標準 PS/2 マウスと接続します。
- 5 <sup>|((サ</sup>ライン出力コネクタ パワードスピーカーまたはサウンドシステムと接続し ます。
- **6** PS/2 キーボードコネクタ 標準 PS/2 キーボードと接続します。
- 7 <sup>|</sup> ← ↓ | USB 2.0 コネクタ(3)— マウス、キーボード、プリンタ、外付けドライ ブ、MP3 プレーヤーなどの USB デバイスと接続します。

**8** シリアルコネクタ — 古いプリンタや外付けモデムと接続します。

<span id="page-29-0"></span>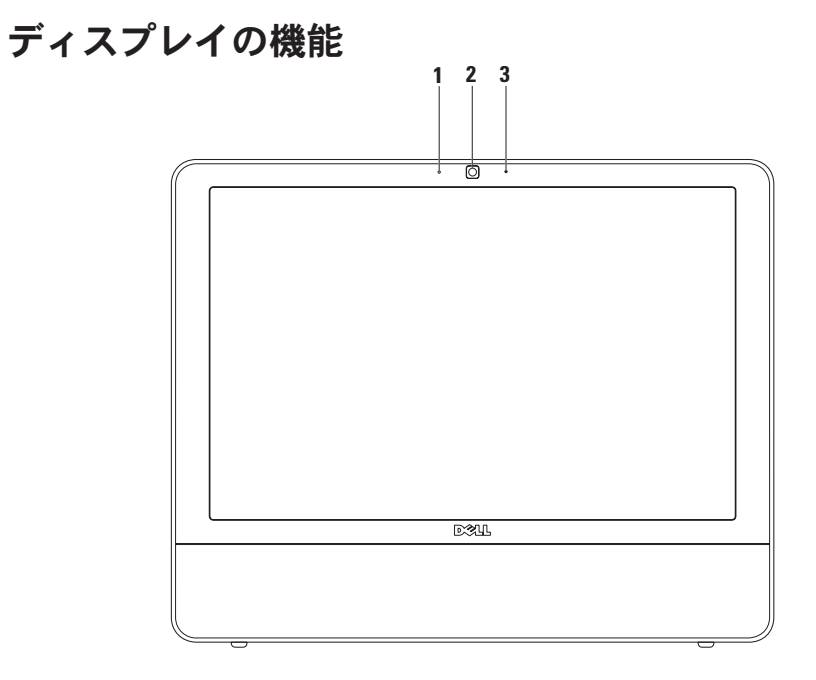

#### カメラアクティビティインジケータ — カメラのオンとオフを示します。

カメラ — ビデオキャプチャ、会議、およびチャット用のビルトインカメラです。

マイク — ビデオチャットやボイス録音用に高品質のサウンドを提供します。

# <span id="page-31-0"></span>ソフトウェアの機能

■ メモ:本項で説明する機能の詳細につ いては、お使いのコンピュータにイン ストールされている『Dell テクノロジ ガイド』を参照してください。デルサ ポートサイト support.jp.dell.com でも ご覧になれます。

### 生産性と通信

お使いのコンピュータで、プレゼンテー ション、小冊子、グリーティングカード、 フィルタ、表計算を作成することができま す。また、デジタル写真や画像の編集や表 示も可能です。お使いのコンピュータにイ ンストールされているソフトウェアについ ては、注文書で確認してください。

インターネットに接続した後は、ウェブサ イトへのアクセス、電子メールアカウント のセットアップ、ファイルのアップロード とダウンロード、およびその他の関連作業 を行えます。

### エンターテイメントとマルチメディ ア

お使いのコンピュータで、ビデオの再生、 ゲーム、オリジナル CD の作成、音楽の再 生やインターネットラジオ局の利用などが できます。オプティカルディスクドライブ は、複数のディスクメディア形式をサポー トしている可能性があります。

デジタルカメラや携帯電話などのポータブ ルデバイスから、写真やビデオファイルの ダウンロードやコピーができます。オプ ションのソフトウェアアプリケーションを 使用して、音楽ファイルやビデオファイル を整理、作成し、それをディスクに記録し たり、MP3 プレーヤーやハンドヘルドエン ターテイメントデバイスなどのポータブ ル製品に保存したり、テレビ、プロジェク タ、ホームシアター機器を接続して直接再 生、表示したりすることができます。

### デスクトップのカスタマイズ

オペレーティングシステムにあるカスタマ イズオプションを使用して、デスクトップ の外観、解像度、壁紙、スクリーンセー バーなどを変更できます。

Windows Vista

- **1.** デスクトップの何もない領域で右クリッ クします。
- **2.** カスタマイズ をクリックすると、デザイ ンとサウンドのカスタマイズ ウィンドウ が表示されます。

Windows 7

- **1.** デスクトップの何もない領域で右クリッ クします。
- **2.** Personalize(カスタマイズ) をクリック すると、Change the visuals and sounds on your computer(コンピュータの表示 とサウンドの変更) ウィンドウが表示 されます。

#### 電源設定のカスタマイズ

オペレーティングシステムの電源オプショ ンを使用して、お使いのコンピュータの 電源管理を設定できます。Dell コンピュー タにインストールされている Microsoft® Windows® オペレーティングシステムに は、次のオプションが用意されています。

#### Windows Vista

- • Dell Recommended(デル推奨)— この 電源オプションでは、ユーザーの必要 に応じてフルパフォーマンスを提供し、 非アクティブな状態の間は電源を節約し ます。
- •省雷力 この雷源オプションでは、シ ステムのパフォーマンスを低下させてコ ンピュータの寿命を最大化すると共に、 コンピュータの寿命内に消費する電力を 削減することにより、コンピュータの消 費電力を節約します。

• 高パフォーマンス — この電源オプショ ンでは、操作に合わせてプロセッサの速 度を調整し、システムパフォーマンスを 最大限に発揮することにより、コン ピュータに最高レベルのシステムパ フォーマンスを提供します。

Windows 7

- •省電力 この電源オプションでは、シ ステムのパフォーマンスを低下させてコ ンピュータの寿命を最大化するととも に、コンピュータの寿命内に消費する電 力を削減することにより、コンピュータ の消費電力を節約します。
- バランス(推奨)— 対応するハードウェ アに対してのみエネルギーを消費するこ とで、コンピュータのパフォーマンスの バランスを自動的に取ります。

### 新しいコンピュータへの情報の転送

Windows Vista

- **タメモ: 以下の手順は、Windows のデフ** ォルト表示用です。お使いの Dell ™ コ ンピュータを Windows クラシック表示 の設定に変更してある場合、この手順 が適合しないことがあります。
- 1. スタート → コントロールパネル → システムとメンテナンス → ウェルカム センター → ファイルと設定の転送 の順 にクリックします。ユーザーアカウン トコントロール ウィンドウが表示された ら、続行 なクリックします。
- **2.** Windows 転送ツールウィザードの手順に 従います。

Windows 7

1. Start (スタート) <del>● →</del> Control Panel(コントロールパネル)→ Getting Started (はじめに) → Transfer files from another computer(別のコンピュー タからファイルを転送) の順にクリッ クします。

**2.** Windows 転送ツール(Windows Easy Transfer)ウィザードの手順に従いま す。

### データのバックアップ

コンピュータのファイルやフォルダは、定 期的にバックアップすることをお勧めしま す。ファイルをバックアップするには、次 の手順に従います。

Windows Vista

- 1. スタート <del>◎</del> → コントロールパネル → システムとメンテナンス → バックアッ プと復元センター → ファイルのバック アップ の順にクリックします。ユーザー アカウント コントロール ウィンドウが 表示されたら、続行 をクリックします。
- メモ: コンピュータのバックアップの オプションがあるのは Windows Vista の特定エディションのみです。
- **2.** ファイルのバックアップウィザードの手 順に従います。

Windows 7

- 1. Start (スタート) <del>© →</del> Control Panel (コントロールパネル) → Back Up and Restore (バックアップと復元) の 順にクリックします。
- **2.** Set up backup(バックアップの設定) をクリックします。
- **3.** Configure Backup(バックアップの構 成)ウィザードの手順に従います。

# <span id="page-35-0"></span>Dell Dock

Dell Dock は、よく使うアプリケーション、ファイル、フォルダに簡単にアクセスできるア イコンのグループです。Dock は次のようにカスタマイズできます。

• アイコンの追加や削除

- • Dock の色および位置の変更
- •関連するアイコンをカテゴリ別にまと •アイコンの動作の変更 める
- 

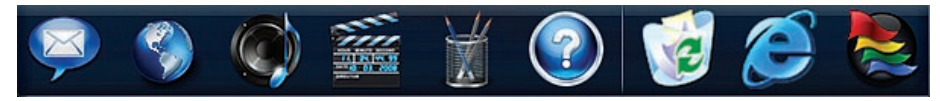
#### カテゴリの追加

- **1.** Dock を右クリックして **Add(追加)→** Category(カテゴリ) の順にクリック します。Add/Edit Category(カテゴリ の追加 / 編集) ウィンドウが表示され ます。
- **2.** Title(タイトル)フィールドにカテゴ リのタイトルを入力します。
- **3.** Select an image(イメージの選択) ボックスからカテゴリのアイコンを選 択します。
- **4.** 保存 をクリックします。

アイコンの追加

アイコンを Dock またはカテゴリにドラッ グアンドドロップします。

#### カテゴリまたはアイコンの削除

- **1.** Dock でカテゴリまたはアイコンを右ク リックして Delete shortcut(ショート カットの削除) または Delete category(カテゴリの削除) をクリッ クします。
- **2.** 画面の指示に従います。

#### Dock のカスタマイズ

- **1.** Dock を右クリックして Advanced Setting(詳細設定) をクリックしま す。
- **2.** 目的のオプションを選択して Dock をカ スタマイズします。

<span id="page-37-0"></span>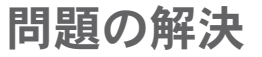

この項では、コンピュータのトラブルシュー ティングについて説明します。次のガイド ラインを使用しても問題が解決しない場合 は、[43](#page-44-0) ページの「サポートツールの使用」 または [66](#page-67-0) ページの「デルへのお問い合わ せ」を参照してください。

ビープコード

お使いのコンピュータの起動時に、モニ ターにエラーメッセージまたは問題を表示 できない場合、ビープ音が連続して鳴るこ とがあります。この一連のビープ音はビー プコードと呼ばれ、問題の特定に役立ちま す。

起動時にビープ音が鳴る場合は、ビープ コードをメモしてデルにお問い合わせくだ さい([66](#page-67-0) ページの「デルへのお問い合わ せ」を参照)。

連続したビー プ音(ビープ

コード) 可能性がある問題

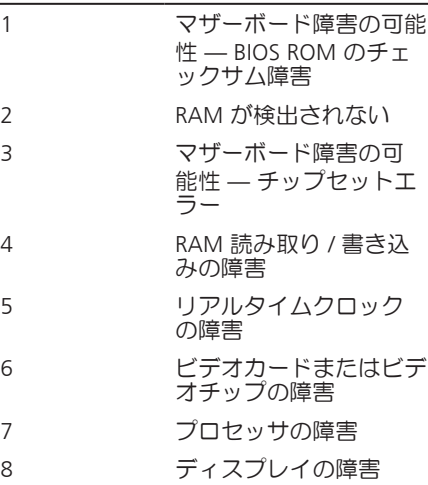

**36**

### ネットワークの問題

ワイヤレス接続

ワイヤレスネットワーク接続が失われた場 合 —

ワイヤレスルーターがオフラインになって いるか、コンピュータ上でワイヤレスが無 効になっています。

- • ワイヤレスルーターの電源がオンであ り、データソース(ケーブルモデムまた はネットワークハブ)に接続されている ことを確認します。
- • 電気的な干渉によってワイヤレス接続が ブロックまたは中断されている可能性が あります。コンピュータをワイヤレス ルーターのそばに移動してみます。
- • ワイヤレスルーターへの接続を再度確立 します([13](#page-14-0) ページの「ワイヤレス接続 のセットアップ」を参照)

#### 有線接続

有線ネットワーク接続が失われた場合 —

ケーブルが外れているか、損傷しています。

• ケーブルがしっかりと差し込まれ、損傷 を受けていないことを確認します。

内蔵ネットワークコネクタのリンク保全ラ イトとネットワークアクティビティライト で、接続が機能しているかどうかを確認 し、ステータスに関する情報を取得するこ とができます。

リンク保全ライト

- • 緑色 10/100 Mbps ネットワークとコ ンピュータの間の接続が良好です。
- • 橙色 1000 Mbps ネットワークとコン ピュータ間の接続が良好です。
- 消灯 ― コンピュータがネットワークへ の物理的な接続を検出していません。

問題の解決

■■ メモ: ネットワークコネクタのリンク 保全ライトは、有線ネットワーク接続 についてのみ使用できます。リンク保 全ライトは、ワイヤレス接続のステー タスは示しません。

ネットワークアクティビティライト

- 黄色の点滅 ネットワーク上でアクテ ィビティが実行されていることを示し ます。
- 消灯 ネットワークトにアクティビテ ィがないことを示します。

### 電源の問題

- 雷源ライトが消灯している場合 コン ピュータが休止モードであるか、電源が切 れているか、電力が供給されていません。 システム基板に問題がある可能性もありま す。
	- •雷源ボタンを押して通常の動作を再開し ます。
	- コンピュータが雷源タップに接続され ている場合、電源タップがコンセントに 接続され、電源タップがオンになってい ることを確認します。また、電源保護装 置、電源タップ、電源延長ケーブルなど をお使いの場合は、それらを取り外して コンピュータに正しく電源が入るか確認 します。
	- •雷気スタンドなどの別の雷化製品で試し て、コンセントが機能しているか確認し ます。

• 問題が解決しない場合は、デルにお問い 合わせください([66](#page-67-0) ページの「デルへ のお問い合わせ | を参照)。

#### 電源ライトが白色に点灯していて、コン ピュータの反応が停止した場合 —

デルにお問い合わせください([66](#page-67-0) ページの 「デルへのお問い合わせ」を参照)。

電源ライトが白色で点滅している場合 — コンピュータがスリープ状態になっていま す。キーボードのキーを押したり、マウス を動かしたり、電源ボタンを押したりする と、通常の動作が再開されます。

#### 電源ライトが黄色に点灯している場合 —

システム基板が初期化を開始できません。 システム基板または電源装置に問題がある 可能性があります。サポートが必要な場 合、デルにお問い合わせください([66](#page-67-0) ペー ジの「デルへのお問い合わせ」を参照)

#### 雷源ライトが黄色で占滅している場合 —

電源投入時自己テスト(POST)中にエラー が検出されました。ライトの点滅と共にエ ラーを示す 3 つの BIOS ビープコードが鳴 ります。サポートが必要な場合、デルにお 問い合わせください([66](#page-67-0) ページの「デルへ のお問い合わせ」を参照)

電気的な干渉によってコンピュータが受信 できない場合 — 迷惑信号が他の信号を中 断またはブロックして妨害しています。電 気的な干渉の原因には、次のものがありま す。

- •雷源ケーブル、キーボードケーブル、お よびマウスの延長ケーブル
- • 1 つの電源タップに接続されているデバ イスが多すぎる
- • 同じコンセントに複数の電源タップが接 続されている

### メモリの問題

メモリ不足を示すメッセージが表示される 場合 —

- •開いているファイルをすべて保存してか ら閉じ、使用していない実行中のプログ ラムをすべて終了して、問題が解決する か調べます。
- • メモリの最小要件については、ソフトウ ェアのマニュアルを参照してください。 サポートが必要な場合、デルにお問い合 わせください([66](#page-67-0) ページの「デルへの お問い合わせ」を参照)。
- • Dell Diagnostics(診断)を実行します ([47](#page-48-0) ページの「Dell Diagnostics(診 |断) | を参照)。

#### その他のメモリの問題が発生する場合 —

- • Dell Diagnostics(診断)を実行します ([47](#page-48-0) ページの「Dell Diagnostics(診 |断) 」 な参昭)
- デルにお問い合わせください ([66](#page-67-0) ページ の「デルへのお問い合わせ」を参照)。

### <span id="page-41-0"></span>フリーズおよびソフトウェ アの問題

コンピュータが起動しない場合 — 電源ケー ブルがコンピュータとコンセントにしっか りと接続されているか確認します。

プログラムが応答しない場合 —

次のようにしてプログラムを終了します。

- 1. <Ctrl><Shift><Esc> を同時に押します。
- **2.** アプリケーション をクリックします。
- **3.** 応答しなくなったプログラムをクリック します。

**4.** タスクの終了 をクリックします。

- プログラムが繰り返しクラッシュする場 合 — ソフトウェアのマニュアルを参照しま す。必要に応じて、プログラムをアンイン ストールしてから再インストールします。
- メモ: 通常、ソフトウェアのインス トール手順は、そのマニュアルまたは CD に収録されています。

コンピュータの反応が停止するか、画面が 青色(ブルースクリーン)になった場合 —

#### 警告: OS のシャットダウンが実行で きない場合、データが失われるおそれ があります。

キーボードのキーを押したり、マウスを 動かしてもコンピュータが応答しない場合 は、コンピュータの電源が切れるまで、電 源ボタンを 8 ~ 10 秒以上押し続けます。 電源が切れたら、コンピュータを再起動し ます。

プログラムが以前の Microsoft® Windows® オペレーティングシステム向けに設計され ている場合 —

プログラム互換性ウィザードを実行しま す。プログラム互換性ウィザードでは、以 前のバージョンの Microsoft Windows オペ レーティングシステム環境と同様の環境で プログラムが実行されるように構成できま す。

Windows Vista

- 1. スタート <del>+ →</del> コントロールパネル → プログラム → 古いプログラムをこの バージョンの Windows で使用 の順にク リックします。
- **2.** プログラム互換性ウィザードの開始画面 で 次へ をクリックします。
- **3.** 画面の指示に従います。

Windows 7

- 1. Start (スタート) をクリックしま す。
- **2.** 検索ボックスに「古いプログラムをこの バージョンの Windows で使用」と入力 し、<Enter> を押します。
- **3.** Program Compatibility(プログラムの互 換性)ウィザードの手順に従います。

#### その他のソフトウェアの問題が発生する場 合 —

- •エラーコードや問題の説明をメモしてデ ルにお問い合わせください([66](#page-67-0) ページ の「デルへのお問い合わせ」を参照)
- •お使いのファイルのバックアップをすぐ に作成します。
- • ウイルススキャンプログラムを使って、 ハードディスクドライブまたは CD を調 べます。
- •開いているファイルをすべて保存してか ら閉じ、実行中のプログラムをすべて終 了して、スタート メニューからコン ピュータをシャットダウンします。
- • トラブルシューティング情報について は、ソフトウェアのマニュアルを確認す るかソフトウェアの製造元に問い合わせ ます。
	- プログラムがお使いのコンピュータに インストールされている OS と互換性 があるかを確認します。
- お使いのコンピュータがソフトウェア を実行するのに必要な最小ハードウェ ア要件を満たしていることを確認しま す。詳細に関しては、ソフトウェアの マニュアルを参照してください。
- プログラムが正しくインストールおよ び設定されているかを確認します。
- デバイスドライバがプログラムと競合 していないかを確認します。
- 必要に応じて、プログラムをアンイ ンストールしてから再インストール します。

# <span id="page-44-0"></span>サポートツールの使い方

## デルサポートセンター

デルサポートセンターは、必要なサービ ス、サポート、およびシステム特有の情報 を見つけるのに役立ちます。

このアプリケーションを起動するには、 タスクバーの シ アイコンをクリックしま す。

デルサポートセンターホームページの上部 には、お使いのコンピュータのモデル番 号、サービスタグ、エクスプレスサービス コード、およびサービス連絡先が表示され ます。

このホームページには次の項目にアクセス するリンクもあります。

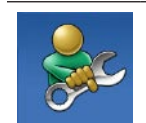

セルフヘルプ(トラブル シューティング、セキュリ ティ、システムパフォーマ ンス、ネットワーク / イン ターネット、バックアップ / リカバリ、および Windows オペレーティングシステ ム)

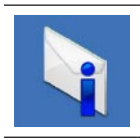

警告(テクニカルサポート によるお使いのコンピュー タに関する警告)

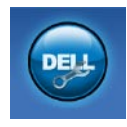

デルによるサポート (DellConnect™ による技術 サポート、カスタマーサー ビス、トレーニングと チュートリアル、デルオン コールによるハウツーヘル プ、および PC CheckUp に よるオンラインスキャン)

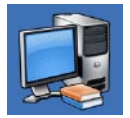

お使いのシステムについて (システムマニュアル、 保証情報、システム情報、 アップグレードとアクセサ リ)

デルサポートセンターおよび利用できるサ ポートツールの詳細については、 support.jp.dell.com の サービスタブをクリ ックしてください。

システムメッセージ

コンピュータに問題やエラーがある場合、 その原因と解決方法の特定に役立つシステ ムメッセージが表示されることがありま す。

■■ メモ: 受け取ったメッセージが次の例 にない場合は、オペレーティングシス テムのマニュアル、またはメッセージ が表示されたときに実行されていたプ ログラムのマニュアルを参照してくだ さい。あるいは、お使いのコンピュー タのハードドライブにある、またはデ ルサポートサイト support.jp.dell.com にある『Dell テクノロジガイド』を参 照するか、サポートが必要な場合は [66](#page-67-0) ページの「デルへのお問い合わせ」を 参照してください。

Alert!Previous attempts at booting this system have failed at checkpoint [nnnn]. For help in resolving this problem, please note this checkpoint and contact Dell

Technical Support — 同じエラーによっ て、コンピュータは 3 回連続して起動ルー チンを終了できませんでした。サポートが 必要な場合、デルにお問い合わせください ([66](#page-67-0) ページの「デルへのお問い合わせ」を 参照)。

CMOS checksum error — マザーボードに障 害が発生しているか、RTC バッテリーの残 量が低下している可能性があります。サ ポートが必要な場合、デルにお問い合わせ ください([66](#page-67-0) ページの「デルへのお問い合 わせ」を参照)。

CPU fan failure — CPU ファンに障害が発 生しています。サポートが必要な場合、デ ルにお問い合わせください([66](#page-67-0) ページの 「デルへのお問い合わせ」を参照)。

Hard-disk drive failure — 電源投入時自己 テスト(POST) におけるハードディスクド ライブ障害の可能性。サポートが必要な場 合、デルにお問い合わせください([66](#page-67-0) ペー ジの「デルへのお問い合わせ」を参照)。

Hard-disk drive read failure — ハードディ スクドライブ起動テストにおけるハード ディスクドライブ障害の可能性。サポート が必要な場合、デルにお問い合わせくださ い([66](#page-67-0) ページの「デルへのお問い合わせ」 を参照)。

Keyboard failure — キーボードの障害また はケーブルが外れています。ケーブルを差 し込み直しても問題が解決しない場合は、 キーボードを交換してください。

No boot device available — ハードディスク ドライブ上に起動可能なパーティションが 存在しない、ハードディスクドライブケー ブルがしっかりと接続されていない、また は起動可能なデバイスが存在しません。

- • ハードドライブが起動デバイスの場合、 ケーブルがドライブに適切に取り付けら れていて、起動デバイスとしてパーテ ィション分割されていることを確認し ます。
- ヤットアップコーティリティを起動し て、起動順序の情報が正しいかを確認

します(デルサポートサイト support. jp.dell.com の『Dell テクノロジガイド』 を参照)。

No timer tick interrupt — システム基板上 のチップが誤動作しているか、マザーボー ドの障害の可能性があります。サポートが 必要な場合、デルにお問い合わせください ([66](#page-67-0) ページの「デルへのお問い合わせ」を 参照)。

USB over current error — USB デバイスを 取り外します。お使いの USB デバイスが 正しく機能するための電力が不足していま す。外部電源を USB デバイスに接続する か、デバイスに USB ケーブルが 2 本ある場 合は、両方を接続してください。

CAUTION - Hard Drive SELF MONITORING SYSTEM has reported that a parameter has exceeded its normal operating range.Dell recommends that you back up your data regularly.A parameter out of range may or may not indicate a potential hard drive problem — S.M.A.R.T エラー、ハードディ

スクドライブ障害の可能性。サポートが必 要な場合、デルにお問い合わせください ([66](#page-67-0) ページの「デルへのお問い合わせ」を 参照)。

サポートツールの使い方

### ハードウェアに関するトラ ブルシューティング

デバイスが OS のセットアップ中に検知さ れない場合、または検知されても設定が正 しくない場合は、ハードウェアに関するト ラブルシューティング を利用して OS と ハードウェアの不適合の問題を解決できま す。

- ハードウェアに関するトラブルシューティ ングを開始するには、次の手順を実行しま す。
- 1. スタート <del>©</del> → ヘルプとサポート の順に クリックします。
- **2.** 検索フィールドに「ハードウェアに関 するトラブルシューティング」と入力 し、Enter キーを押して検索を開始しま す。
- **3.** 検索結果のうち、問題を最もよく表して いるオプションを選択し、残りのトラブ ルシューティング手順に従います。

### <span id="page-48-0"></span>Dell Diagnostics (診断) プログラム

コンピュータに問題が発生した場合、デ ルテクニカルサポートに問い合わせる前 に、[40](#page-41-0) ページの「フリーズおよびソフトウ ェアの問題」に示されているチェック事項 を実行し、Dell Diagnostics(診断)を実行 してください。

作業を始める前に、以下の手順を印刷して おくことをお勧めします。

- メモ: Dell Diagnostics (診断) は Dell コンピュータでのみ動作します。
- メモ: Drivers and Utilities CD はオプ ションなので、出荷時にすべてのコン ピュータに付属しているわけではあり ません。

『Dell テクノロジガイド』でコンピュータ の構成情報を参照し、テストするデバイス がセットアップユーティリティに表示さ れ、アクティブであることを確認します。

サポートツールの使い方

Dell Diagnostics (診断)を、ハードディス クドライブまたはお使いのコンピュータに 付属する Drivers and Utilities CD から起動 します。

### Dell Diagnostics(診断)をハードド ライブから起動する

Dell Diagnostics(診断)は、ハードドライ ブの診断ユーティリティ用隠しパーティ ションに格納されています。

- メモ: コンピュータの画面に画像が表 示されない場合は、デルにお問い合わ せください([66](#page-67-0) ページの「デルへのお 問い合わせ」を参照)。
- **1.** 正常に機能していることが確認済みのコ ンセントにコンピュータが接続されてい ることを確かめます。
- **2.** コンピュータの電源を入れます(または 再起動します)。
- **3.** DELL™ のロゴが表示されたら、すぐに <F12> を押します。起動メニューから

**Diagnostics (診断)** を選択し、<Enter> を押します。

- 一部のコンピュータでは、起動前システム アセスメント(PSA)が起動されます。
- ■■ メモ:キーを押すタイミングが遅れ て OS のロゴが表示されてしまった ら、Microsoft® Windows® デスクトップ が表示されるまでそのまま待機し、コ ンピュータをシャットダウンして操作 をやり直してください。
- ■■ メモ: 診断ユーティリィティパー ティションが見つからないことを知 らせるメッセージが表示された場合 は、Drivers and Utilities CD から Dell Diagnostics(診断)を実行します。
- PSA が起動される場合
	- a. PSA によってテストの実行が開始さ れます。
	- b. PSA が正常に完了すると、メッセー ジ「No problems have been found with this system so far. Do you want to run the

remaining memory tests? This will take about 30 minutes or more. Do you want to continue? (Recommended)(これ までのところシステムには問題は見つ かりませんでした。残りのメモリテス トを実行しますか? このテストは 30 分以上かかります。続行しますか? (推奨))」が表示されます。

c. メモリに関する問題がある場合は <y> を押し、ない場合は <n> を押しま す。

メッセージ「Booting Dell Diagnostic Utility Partition. Press any key to continue.(Dell 診断ユーティリティ パーティションの起動中。いずれかの キーを押すと続行します)」が表示さ れます。

d. いずれかのキーを押すと、Choose An Option (オプションの選択) ウィン ドウが表示されます。

#### PSA が起動されない場合

任意のキーを押すと、ハードドライブ上の 診断ユーティリィティパーティションから Dell Diagnostics (診断) が起動します。

**4.** 実行するテストを選択します。

- **5.** テスト実行中に問題が検出されると、エ ラーコードと問題の説明を示したメッ セージが表示されます。エラーコードや 問題の説明をメモしてデルにお問い合わ せください([66](#page-67-0) ページの「デルへのお 問い合わせ」を参照)。
- ■■ メモ: お使いのコンピュータのサービ スタグは、各テスト画面の上部にあり ます。サービスタグは、デルに問い合 わせるときにコンピュータを特定する のに役立ちます。
- **6.** テストが完了したら、テスト画面を閉じ て Choose An Option(オプションの選 択) ウィンドウに戻ります。

サポートツールの使い方

**7.** Dell Diagnostics(診断)を終了するに は、またコンピュータを再起動するに は、Exit(終了) をクリックします。

### Drivers and Utilities CD から Dell Diagnostics(診断)を起動する

- **1.** Drivers and Utilities CD を挿入します。
- **2.** コンピュータをシャットダウンして再起 動します。DELL ロゴが表示されたら、 すぐに <F12> を押します。
- メモ:キーを押すタイミングが遅れ て OS のロゴが表示されてしまった ら、Microsoft® Windows® デスクトップ が表示されるまでそのまま待機し、コ ンピュータをシャットダウンして操作 をやり直してください。
- メモ: 次の手順によって、起動順序が 1 回だけ変更されます。次回の起動時 には、コンピュータはセットアップ ユーティリティで指定したデバイスに 従って起動します。
- **3.** 起動デバイスのリストが表示された ら、CD/DVD/CD-RW をハイライト表示 して <Enter> を押します。
- **4.** 表示されたメニューから Boot from CD-ROM オプションを選択し、<Enter> を押 します。
- **5.** 1 を入力して CD のメニューを開始 し、<Enter> を押して続行します。
- **6.** 番号の付いたリストから Run the 32 Bit Dell Diagnostics を選択します。複数の バージョンがリストにある場合は、お使 いのコンピュータに該当するバージョン を選択します。
- **7.** 実行するテストを選択します。
- **8.** テスト実行中に問題が検出されると、エ ラーコードと問題の説明を示したメッ セージが表示されます。エラーコードや 問題の説明をメモしてデルにお問い合わ せください([66](#page-67-0) ページの「デルへのお 問い合わせ」を参照)。
- ■■ メモ: お使いのコンピュータのサービ スタグは、各テスト画面の上部にあり ます。サービスタグは、デルに問い合 わせるときにコンピュータを特定する のに役立ちます。
- **9.** テストが完了したら、テスト画面を閉じ て Choose An Option(オプションの選 択) ウィンドウに戻ります。
- **10.** Dell Diagnostics(診断)を終了するに は、またコンピュータを再起動するに は、Exit(終了) をクリックします。
- **11.** Drivers and Utilities CD を取り出します。

# オペレーティングシステムの復元

次の方法で、オペレーティングシステムを 復元することができます。

- • システムの復元は、データファイルに影 響を与えることなく、コンピュータを以 前の動作状態に戻します。データファイ ルを保護しながら、オペレーティングシ ステムを復元する最初の解決策として、 システムの復元を使用してください。
- • Dell Factory Image Restore(デル出荷時 のイメージの復元)は、お使いのハード ディスクドライブをコンピュータご購入 時の動作状態に戻します。この手順は ハードディスクドライブ内の全データを 永久に削除し、またコンピュータを受け 取った後にインストールしたプログラム もすべて削除します。Dell Factory Image Restore は、システムの復元でオペレー ティングシステムの問題を解決できなか った場合にのみ使用してください。
- <span id="page-53-0"></span>• コンピュータにオペレーティングシス テムディスクが付属している場合は、そ の CD を使用してオペレーティングシス テムを復元できます。ただし、オペレー ティングシステムディスクを使用した場 合も、ハードディスクドライブ上のデー タはすべて削除されます。このディスク は、システムの復元や Dell Factory Image Restore を実行してもオペレーティング システムの問題を解決できなかった場合 にのみ使用してください。

### システムの復元

ハードウェア、ソフトウェア、またはその 他のシステム設定を変更したために、コン ピュータが正常に動作しなくなってしまっ た場合は、Windows OS のシステムの復元 を使用して、コンピュータを以前の動作状 態に復元することができます(データファ イルへの影響はありません)。システムの 復元オプションによってコンピュータに行 われる変更は、完全に元に戻すことが可能 です。

- 注意:データファイルの定期的なバッ クアップを行ってください。システム の復元は、データファイルの監視や データファイルの復元は行いません。
- **スメモ: 以下の手順は、Windows のデフ** ォルト表示用です。お使いの Dell ™ コ ンピュータを Windows クラシック表示 の設定に変更してある場合、この手順 が適合しないことがあります。

#### システムの復元の開始

- 1. スタート <sup>8</sup> をクリックします。
- **2.** 検索ボックスに「システムの復元」と入 力し、<Enter> を押します。
- メモ: ユーザーアカウント制御 ウィ ンドウが表示される場合があります。 お客様がコンピュータの管理者の場合 は、Continue(続行) をクリックしま す。管理者でない場合は、管理者に問 い合わせて目的の操作を続行します。
- **3. Next (次へ)** をクリックして、画面に 表示される指示に従います。

システムの復元を実行しても問題が解決し なかった場合は、最後に行ったシステムの 復元を取り消すことができます。

オペレーティングシステムの復元

最後に行ったシステムの復元の取り 消し

- ■■ メモ: 最後に行ったシステムの復元を 取り消す前に、開いているファイルを すべて保存してから閉じ、実行中のプ ログラムをすべて終了します。システ ムの復元が完了するまでは、いかなる ファイルまたはプログラムも変更した り、開いたり、削除したりしないでく ださい。
- 1. スタート をクリックします。
- **2.** 検索ボックスに「システムの復元」と入 力し、<Enter> を押します。
- **3.** 以前の復元を取り消す をクリックして、 次へ をクリックします。

### Dell Factory Image Restore(デル出荷時のイ メージの復元)

- 注意:Dell Factory Image Restore を使 用すると、ハードドライブ上のデータ が完全に削除され、コンピュータ購入 後にインストールしたアプリケーショ ンがすべて削除されます。できる限 り、このオプションを使用する前に データをバックアップするようにして ください。Dell Factory Image Restore は、システムの復元でオペレーティン グシステムの問題を解決できなかった 場合にのみ使用してください。
- メモ: Dell Factory Image Restore は、 オペレーティングシステムディスクを 使用してハードディスクドライブが フォーマットまたはパーティション分 割されている場合は利用できません。

 $\mathbb{Z}$  メモ: Dell Factory Image Restore は、一 部の地域、一部のコンピュータでは利 用できません。

Dell Factory Image Resotre は、お使いのオ ペレーティングシステムを復元するための 最終手段としてのみ使用してください。こ のオプションによって、ハードディスクド ライブはコンピュータの工場出荷時の動作 状態に戻ります。コンピュータを受け取 ってから追加したデータファイルを含め、 すべてのプログラムやファイルが永久に ハードドライブから削除されます。データ ファイルには、コンピュータ上の文書、 表計算、メールメッセージ、デジタル写 真、ミュージックファイルなどが含まれま す。Factory Image Restore を使用する前に すべてのデータをバックアップしてくださ い。

**1.** コンピュータの電源を入れます。Dell ロ ゴが表示されたら、<F8> を数回押して Vista Advanced Boot Options(Vista の 詳細ブートオプション)ウィンドウを表 示します。

- ■■ メモ: キーを押すタイミングが遅れ て OS のロゴが表示されてしまった ら、Microsoft® Windows® デスクトップ が表示されるまでそのまま待機し、コ ンピュータをシャットダウンして操作 をやり直してください。
- **2.** Repair Your Computer(お使いのコンピ ュータの修復) を選択します。
- **3.** System Recovery Options(システム回 復オプション) ウィンドウが表示され ます。
- **4.** キーボードレイアウトを選択し、Next (次へ) をクリックします。
- **5.** 回復オプションにアクセスするために、 ローカルユーザーとしてログオンしま す。コマンドプロンプトにアクセスす るために、ユーザー名 フィールドに administrator と入力し、OK をクリ ックします。
- **6.** Dell Factory Image Restore をクリック します。Dell Factory Image Restore の 初期画面が表示されます。

オペレーティングシステムの復元

- メモ:コンピュータの構成によって は、Dell Factory Tools(デルファク トリーツール)、Dell Factory Image Restore の順序で選択しなければならな い場合もあります。
- **7. Next (次へ)** をクリックします。 Confirm Data Deletion (データ削除の確 認) 画面が表示されます。
- メモ: Factory Image Restore を続行し ない場合は、Cancel(キャンセル) を クリックします。
- **8.** ハードドライブの再フォーマット、およ びシステムソフトウェアの工場出荷時状 態への復元を続けるかどうかを確認する ためのチェックボックスをオンにして、 次へ をクリックします。

復元処理が開始されます。復元処理が完 了するまで 5 分以上かかる場合がありま す。OS および工場出荷時にインス トールされたアプリケーションが工場出 荷時の状態に戻ると、メッセージが表示 されます。

**9.** Finish(完了) をクリックしてシステム を再起動します。

### OS の再インストール

#### 作業を開始する前に

新しくインストールしたドライバの問題を 解消するために ®Windows® OS の再インス トールを検討している場合は、最初に Windows のデバイスドライバのロールバッ クを試してください。デバイスドライバの ロールバックを実行しても問題が解決され ない場合、システムの復元を使ってオペ レーティングシステムを新しいデバイスド ライバがインストールされる前の動作状態 に戻します。[52](#page-53-0) ページの「システムの復 元」を参照してください。

注意:この手順を実行する前に、ハー ドドライブのすべてのデータファイル をバックアップしてください。標準的 なハードドライブ構成においては、初 めに認識されるドライブはハードドラ イブであることに注意してください。

オペレーティングシステムの再インストー ルディスクは、オペレーティングシステム を復元するための最終手段としてのみ使用 してください。

Windows を再インストールするには、以下 のディスクが必要です。

- • オペレーティングシステムのディスク
- • デルの Drivers and Utilities CD
- メモ: デルの Drivers and Utilities CD には、コンピュータの製造工程でプリ インストールされたドライバが収録さ れています。デルの Drivers and Utilities CD を使用して、必要なドライバをロー ドします。コンピュータを購入した地 域またはディスクの注文の有無によっ ては、デルの Drivers and Utilities CD お よびオペレーティングシステムディス クがコンピュータに付属していない場 合があります。

オペレーティングシステムの復元

### Microsoft Windows の再インストー ル

 $\overline{p}$  エインストール処理を完了するには、1~ 2 時間かかることがあります。OS を再イン ストールした後、デバイスドライバ、アン チウイルスプログラム、およびその他のソ フトウェアを再インストールする必要があ ります。

- **1.** 開いているファイルをすべて保存してか ら閉じ、実行中のプログラムをすべて終 了します。
- **2.** オペレーティングシステムディスクを挿 入します。
- **3.** Install Windows(Windows のインストー ル) というメッセージが表示された ら、Exit(終了) をクリックします。
- **4.** コンピュータを再起動します。
- **5.** DELL ロゴが表示されたら、すぐに <F12> を押します。
- ■■ メモ: キーを押すタイミングが遅れ て OS のロゴが表示されてしまった ら、Microsoft® Windows® デスクトップ が表示されるまでそのまま待機し、コ ンピュータをシャットダウンして操作 をやり直してください。
- メモ: 次の手順によって、起動順序が 1 回だけ変更されます。次回の起動時 には、コンピュータはセットアップ ユーティリティで指定したデバイスに 従って記動します。
- **6.** 起動デバイスのリストが表示された ら、CD/DVD/CD-RW Drive をハイライト 表示して <Enter> を押します。
- **7.** いずれかのキーを押して CD から起動し ます。画面の指示に従ってインストール を完了します。

# 困ったときは

コンピュータに何らかの問題が発生した場 合は、問題の診断と解決のために次の手順 を行います。

- **1.** コンピュータで発生している問題に関す る情報および手順については、[36](#page-37-0) ペー ジの「問題の解決」を参照してくださ い。
- **2.** トラブルシューティングの詳細について は、『Dell テクノロジガイド』を参照し てください。
- **3.** Dell Diagnostics(診断)の実行手順につ いては、[47](#page-48-0) ページの「Dell Diagnostics (診断)」を参照してください。
- **4.** [65](#page-66-0) ページの Diagnostics(診断)チェッ クリストに記入してください。
- **5.** インストールとトラブルシューティング の手順については、デルサポートサイト support.jp.dell.com をご覧ください。デ ルサポートオンラインのより詳細なリス トについては、[61](#page-62-0) ページの「オンライ ンサービス」を参照してください。
- **6.** これまでの手順で問題が解決しない場合 は、[65](#page-66-1) ページの「お問い合わせになる 前に」を参照してください。
- メモ: デルサポートにお問い合わせに なるときは、コンピュータの電源を入 れてコンピュータの近くから電話をお かけください。サポート担当者がコン ピュータでの操作をお願いすることが あります。
- メモ: デルのエクスプレスサービス コードシステムをご利用できない国も あります。

デルのオートテレフォンシステムの指示に 従って、エクスプレスサービスコードを入 力すると、電話は適切なサポート担当者に 転送されます。エクスプレスサービスコー ドをお持ちでない場合は、Dell Accessories フォルダを開き、エクスプレスサービス コード アイコンをダブルクリックします。 その後は、表示される指示に従ってくださ  $\mathsf{U}\setminus\mathsf{A}$ 

■■ メモ: これらのサービスはアメリカ合 衆国以外の地域では利用できない場合 があります。サービスが利用可能かど うかについては、各地のデル担当者に お問い合わせください。

### テクニカルサポートとカス タマーサービス

デル製品に関するお問い合わせは、デルの テクニカルサポートをご利用ください。サ ポートスタッフはコンピュータによる診断 を元にして正確な回答を迅速に提供しま す。

デルのテクニカルサポートへお問い合わせ になるときは、[65](#page-66-1) ページの「お問い合わせ になる前に」を参照してお住まいの地域の 連絡先を確認するか、support.jp.dell.com をご覧ください。

## DellConnect

<span id="page-62-0"></span>DellConnect™ は、簡単なオンラインアクセ スツールです。このツールの使用すること によって、デルのサービスおよびサポート は、お客様の監視の下でブロードバンド接 続を通じてコンピュータにアクセスして問 題の診断と修復を行うことができます。詳 細については、support.jp.dell.com にアク セスして DellConnect をクリックしてくだ さい。

# オンラインサービス

デル製品およびサービスについては、次の ウェブサイトをご覧ください。

- • www.dell.com
- • www.dell.com/ap (アジア / 太平洋諸 国)
- • www.dell.com/jp (日本)
- www.euro.dell.com (ヨーロッパ)
- • www.dell.com/la (ラテンアメリカおよ びカリブ海諸国)
- • www.dell.ca (カナダ)

デルサポートへのアクセスには、次のウェ ブサイトおよび電子メールアドレスをご利 用ください。

### デルサポートサイト

- • support.dell.com
- support.jp.dell.com  $(\exists \&)$
- support.euro.dell.com (ヨーロッパ)
- supportapj.dell.com (アジア太平洋)

### デルサポートの電子メールアドレス

- • mobile\_support@us.dell.com
- • support@us.dell.com
- • la-techsupport@dell.com (ラテンアメ リカおよびカリブ海諸国)
- apsupport@dell.com (アジア太平洋地 域)

### ★削除★デルのマーケティングおよ びセールスの電子メールアドレス

- • apmarketing@dell.com (アジア / 太平 洋諸国のみ)
- sales canada@dell.com (カナダのみ)

### Anonymous file transfer protocol (Anonymous FTP)

• ftp.dell.com

anonymous ユーザーとしてログインし、 パスワードにはご自分の電子メールアド レスを入力してください。

### 24 時間納期案内電話サー ビス

注文したデル製品の状況を確認するに は、support.jp.dell.com にアクセスする か、24 時間納期情報案内サービスにお問い 合わせください。音声による案内で、注文 について調べて報告するために必要な情報 をお伺いします。お住まいの地域の電話番 号については、[66](#page-67-0) ページの「デルへのお問 い合わせ」を参照してください。

欠品、誤った部品、間違った請求書などの 注文に関する問題がある場合は、デルカス タマーケアにご連絡ください。お電話の際 は、納品書または出荷伝票をご用意くだ さい。お住まいの地域の電話番号について は、[66](#page-67-0) ページの「デルへのお問い合わせ」 を参照してください。

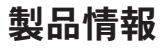

デルが提供しているその他の製品に関する 情報が必要な場合や、ご注文になりたい場 合は、デルウェブサイト www.dell.com/jp/ をご覧ください。お住まいの地域での電話 番号、または販売担当者の電話番号につい ては、[66](#page-67-0) ページの「デルへのお問い合わ せ」を参照してください。

### 保証期間中の修理および製 品交換について

修理と交換のいずれの場合も、返送するも のをすべて用意してください。

■ メモ: 製品をデルに返送する前に、製 品のハードドライブおよびその他のス トレージデバイスにあるデータを必ず バックアップしてください。CD、PC カードなどのリムーバブルメディアを 含め、機密情報、専有情報、および個 人情報をすべて削除してください。デ ルは、機密情報、専有情報、および個 人情報に関して責任を負いません。デ ルから製品をお返しする際に、データ の喪失や破壊、リムーバブルメディア の損害や紛失があることもあります。

困ったときは

- **1.** はじめにデルの担当者にご連絡くださ い。デルから製品返送用の RMA ナン バー(返却番号)をお知らせいたします ので梱包する箱の外側にはっきりとよく 分かるように書き込んでください。
- メモ:お住まいの地域の電話番号につ いては、[66](#page-67-0) ページの「デルへのお問い 合わせ」を参照してください。
- **2.** 納品書のコピーと返品理由を記入した書 面を同梱してください。
- **3.** 実行したテストと Dell Diagnostics([47](#page-48-0) ページの「Dell Diagnostics(診断)」を 参照)から出力されたエラーメッセージ を記入した Diagnostics(診断)チェッ クリスト([65](#page-66-0) ページの Diagnostics(診 断)チェックリストを参照)のコピーを 同梱してください。
- **4.** 製品交換する場合には、返却する製品に 付属するすべてのアクセサリ(電源ケー ブル、ソフトウェア、マニュアルなど) を含めてください。
- **5.** 返却品一式は出荷時のシステム梱包箱か 同等の箱に梱包してください。
- ■■ メモ:送料はお客様のご負担となりま す。また、お客様には返品する製品を 保証する責任があり、デルへの搬送中 に紛失するおそれも想定されます。代 金引換払い(C.O.D.)は受け付けられ ません。
- メモ:上記要件のいずれかを欠く返品 は受け付けられず、そのまま返送させ ていただきます。

### <span id="page-66-1"></span>お問い合わせになる前に

■■ メモ: お電話の際は、エクスプレス サービスコードをご用意ください。エ クスプレスサービスコードを利用する と、デルのオートテレフォンシステム によってより迅速にサポートが受けら れます。また、コンピュータの背面に あるサービスタグが必要な場合もあり ます。

次に示す Diagnostics(診断)チェックリス トを必ず記入してください。デルへお問い 合わせになるときは、できる限りコン ピュータの電源を入れてコンピュータの近 くから電話をおかけください。キーボード からコマンドを入力していただいたり、操 作時の詳細な情報について教えていただく など、お客様のコンピュータでのみ可能な 他のトラブルシューティング手順を試して いただく、またはお願いする場合がありま す。システムのマニュアルがあることを確 認してください。

#### <span id="page-66-0"></span>Diagnostics(診断)チェックリスト

- • 名前:
- $\bullet$   $\Box$   $\Box$   $\vdots$
- • 住所:
- • 電話番号:
- •サービスタグナンバー (コンピュータ背 面のバーコードの番号):
- • エクスプレスサービスコード:
- • 返品番号(デルサポート担当者から提供 された場合):
- オペレーティングシステムとバージョ  $\sim$
- • 周辺機器:
- • 拡張カード:
- • ネットワークに接続されていますか?は い / いいえ
- • ネットワーク、バージョン、およびネッ トワークアダプタ:
- • プログラムとバージョン:

オペレーティングシステムのマニュアルを 参照して、コンピュータの起動ファイルの 内容を確認してください。コンピュータに プリンタを接続している場合は、各ファイ ルを印刷します。印刷できない場合、各フ ァイルの内容を記録してからデルにお問い 合わせください。

- • エラーメッセージ、ビープコード、また は診断コード:
- <span id="page-67-0"></span>• 問題点の説明と実行したトラブルシュー ティング手順:

## デルへのお問い合わせ

米国にお住まいの方は、800-WWW-DELL (800-999-3355)までお電話ください。

- メモ:お使いのコンピュータがイン ターネットに接続されていない場合 は、購入時の納品書、出荷伝票、請求 書、またはデルの製品カタログで連絡 先をご確認ください。
- デルでは、オンラインまたは電話によるサ ポートとサービスのオプションを複数提供 しています。サポートやサービスの提供状 況は国や製品ごとに異なり、国 / 地域に よってはご利用いただけないサービスもご ざいます。

デルのセールス、テクニカルサポート、ま たはカスタマーサービスへは、次の手順で お問い合わせいただけます。

**1.** support.jp.dell.com にアクセスします。

**2.** ページの下にある 国・地域の選択 ドロ ップダウンメニューで、お住まいの国ま たは地域を確認します。

- **3.** ページの左側にある お問い合わせ をク リックします。
- **4.** 必要なサービスまたはサポートのリンク を選択します。
- **5.** ご都合の良いお問い合わせの方法を選択 します。

# 詳細情報およびリソースの参照

### 行う作業 参照先

オペレーティングシステムの再インストー オペレーティングシステムディスク ル

コンピュータの Diagnostics(診断)の実 行、デスクトップシステムソフトウェアの 再インストール、コンピュータ用のドライ バおよび Readme ファイルの更新

Drivers and Utilities CD

■ メモ:ドライバおよびマニュアルのア ップデートについては、Dell ™ サポート ウェブサイト support.jp.dell.com を参 照してください。

オペレーティングシステム、周辺機器のメ ンテナンス、RAID、インターネット、 Bluetooth®、ネットワーク、電子メールに ついての詳細情報の収集

ハードドライブにある『Dell テクノロジガ イド』

#### 行う作業 参照先

コンピュータの安全に関するベストプラク ティス情報の収集 保証情報、契約条項(アメリカのみ)、安

全にお使いいただくための注意事項、規制 の詳細、快適な使い方、エンドユーザーラ イセンス契約の確認

安全および認可機関に関するコンピュータ に同梱の文書、および規制の順守について 説明しているホームページ

(www.dell.com/regulatory\_compliance)

サービスタグ / エクスプレスサービスコー コンピュータの背面ドの確認。support.jp.dell.com またはテク ニカルサポートに問い合わせるには、サー ビスタグでコンピュータを特定する必要が あります

### 行う作業 参照先

ドライバの検索とダウンロード

テクニカルサポートおよび製品ヘルプへの アクセス

新しく購入された製品のご注文状況の確認 一般的な質問に対する解決策と回答の参照 コンピュータの技術的変更に関する最新の アップデートや、技術者または専門知識を お持ちのユーザーを対象とした高度な技術 資料の参照

Dell ™ サポートサイト support.jp.dell.com
<span id="page-72-0"></span>基本仕様

#### システムのモデル

Inspiron One 19

本項では、セットアップ、ドライバのアッ プデート、およびコンピュータのアップ デートの際に必要となる可能性がある情報 を記載します。詳細については、デルサ ポートウェブサイト support.jp.dell.com の 『サービスマニュアル』を参照してくださ い。

■ メモ: 提供される内容は地域により異 なる場合があります。コンピュータの 構成に関する詳細については、スター ト → ヘルプとサポート をクリックし、 コンピュータに関する情報を表示す スためのオプションを選択してくださ  $\mathsf{U}\setminus\mathsf{A}$ 

#### プロセッサ

Intel ® Celeron® Intel Celeron デュアルコア Intel Pentium® デュアルコア Intel Core™2 Duo Intel Core2 Quad

#### ドライブおよびデバイス

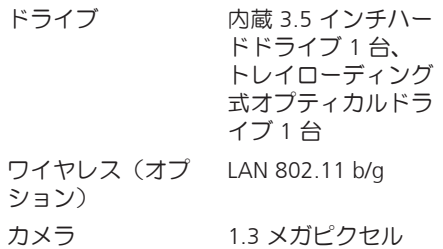

<span id="page-73-0"></span>基本仕様

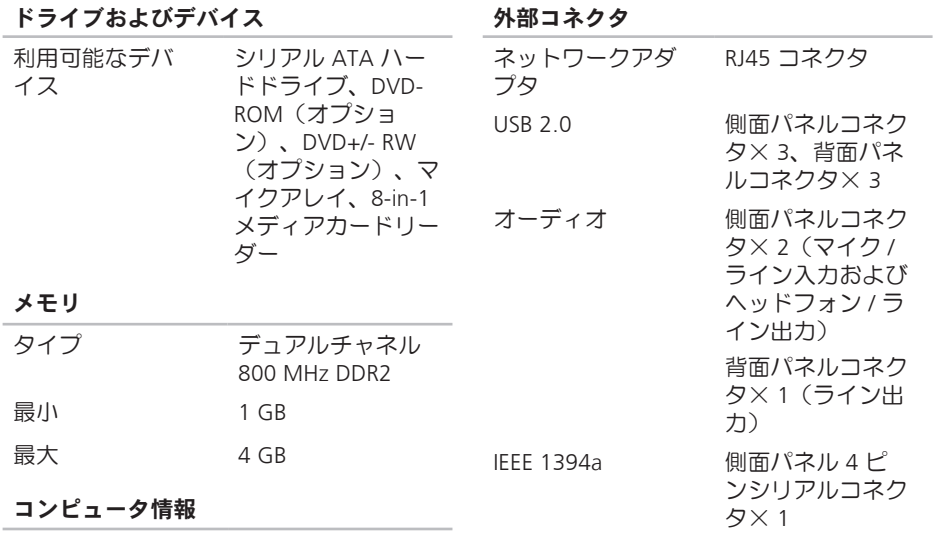

システムチップセ Intel G41+ICH7 ット

**72**

#### 基本仕様

<span id="page-74-0"></span>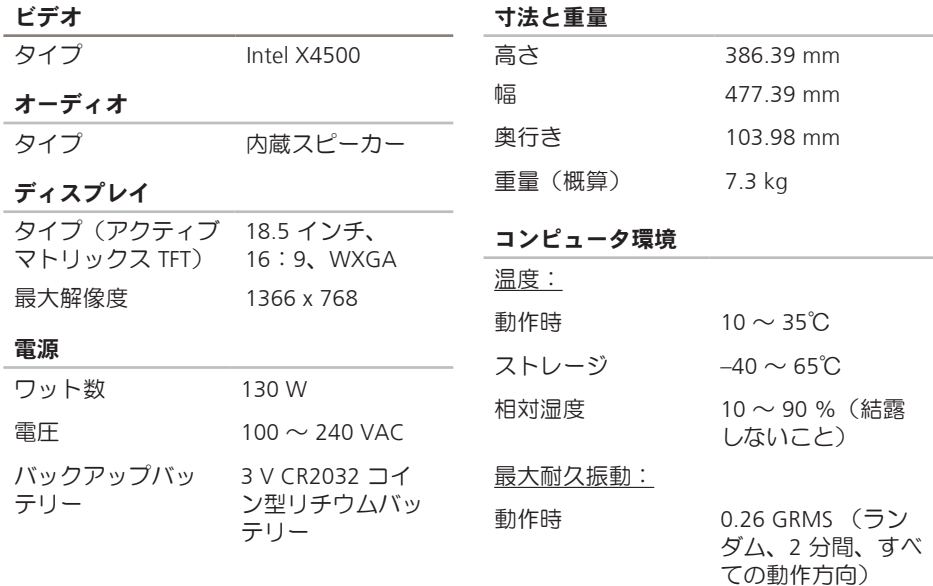

**73**

#### 基本仕様

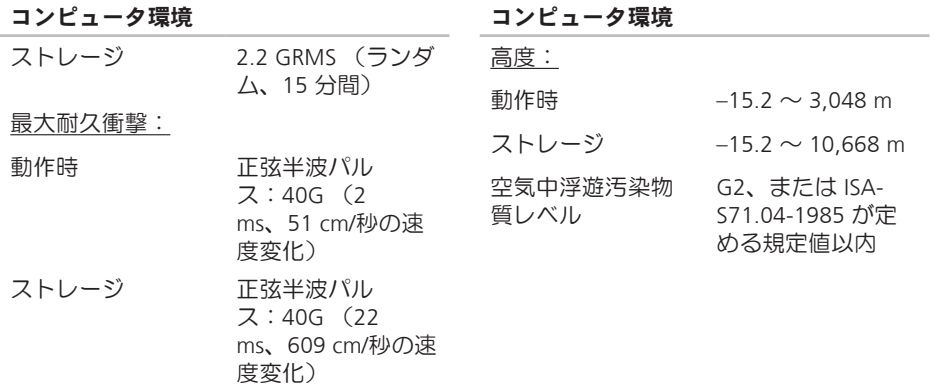

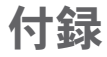

# Macrovision 製品通知

この製品には、Macrovision Corporation お よび他の権利所有者が所有する一定の米 国特許権および知的所有権によって保護 されている著作権保護技術が組み込まれ ています。本製品の著作権保護テクノロジ は Macrovision Corporation に使用権限があ り、同社の許可がない限り、家庭内および 限定的な表示にのみ使用することを目的と しています。 リバースエンジニアリングや 逆アセンブリは禁止されています。

C CD の再生および作成 **[30](#page-31-0)** 索引

# D

DellConnect **[61](#page-62-0)** Dell Diagnostics(診断) **[47](#page-48-0)** Dell Factory Image Restore **[52](#page-53-0)** Diagnostics(診断)チェックリスト **[65](#page-66-0)** Windows、再インストール **[52](#page-53-0)** DVD、再生および作成 **[30](#page-31-0)**

#### F

FTP ログイン、匿名 **[62](#page-63-0)**

#### I

#### ISP

インターネットサービスプロバイダ **[12](#page-13-0)**

### M

MMC **[19](#page-20-0)**

### W

Windows Vista® **[12](#page-13-0)** 再インストール **[58](#page-59-0)** プログラム互換性ウィザード **[41](#page-42-0)** Windows の再インストール **[52](#page-53-0)**

#### X

xD ピクチャカードリーダー **[19](#page-20-0)**

#### い

インターネット接続 **[12](#page-13-0)**

え エネルギー 節約 **[31](#page-32-0)**

### お

オーディオ **[73](#page-74-0)** オンラインでのデルへのお問い合わせ **[66](#page-67-0)**

#### か

拡張バス **[73](#page-74-0)** カスタマイズ デスクトップ **[30](#page-31-0)** 電源設定 **[31](#page-32-0)** カスタマーサービス **[60](#page-61-0)** く

空気の流れの確保 **[5](#page-6-0)**

- こ
- コンピュータ
	- 重量および寸法 **[73](#page-74-0)**
- コンピュータ環境 **[73](#page-74-0)**
- コンピュータ情報 **[72](#page-73-0)**
- コンピュータの機能 **[30](#page-31-0)**
- コンピュータのセットアップ [5](#page-6-0)

### さ

サイズと重量の仕様 **[73](#page-74-0)** サポートサイト 世界各地 **[61](#page-62-0)** サポートの電子メールアドレス **[62](#page-63-0)**

# し

システムの復元 **[52](#page-53-0)** システムメッセージ **[44](#page-45-0)** 出荷時のイメージの復元 **[54](#page-55-0)** 索引

仕様 **[71](#page-72-0)** 省エネルギー **[31](#page-32-0)**

#### せ

製品

情報および購入 **[63](#page-64-0)**

製品の送付

返品または修理 **[64](#page-65-0)**

接続

オプションのネットワークケーブル **[8](#page-9-0)** セットアップの作業を開始する前に **[5](#page-6-0)** 前面コネクタ **[16](#page-17-0)**

# そ

その他の情報の検索 **[68](#page-69-0)** ソフトウェアの機能 **[30](#page-31-0)** ソフトウェアの問題 **[40](#page-41-0)**

ち チップセット **[72](#page-73-0)**

### つ

通気の確保 **[5](#page-6-0)**

# て

ディスク

使い方 **[22](#page-23-0)**

ディスクドライブ

サポートされているディスクサイズ **[22](#page-23-0)**

デルサポートサイト **[70](#page-71-0)**

デルサポートセンター **[43](#page-44-0)**

デルへの問い合わせ **[65](#page-66-0)**

電源仕様 **[73](#page-74-0)**

電源の問題、解決 **[38](#page-39-0)**

電子メールアドレス

テクニカルサポート **[62](#page-63-0)**

### と ドライバおよびダウンロード **[70](#page-71-0)** ドライブおよびデバイス **[71](#page-72-0)**

# ね

ネットワーク接続 修正 **[37](#page-38-0)** ネットワーク速度 テスト **[37](#page-38-0)**

# は

ハードウェアに関するトラブルシューティ ポートとコネクタ **[72](#page-73-0)** ング **[47](#page-48-0)**

ハードドライブアクティビティライト **[17](#page-18-0)** バックアップ

作成 **[33](#page-34-0)**

#### ハードウェアの問題

診断 **[47](#page-48-0)**

# ふ

プロセッサ **[71](#page-72-0)**

### へ

ヘッドフォン 前面コネクタ **[19](#page-20-0)** ヘルプ サポートの依頼 **[59](#page-60-0)**

# ほ

保証、返品 **[63](#page-64-0)**

#### ま

マルチメディアカードリーダー **[19](#page-20-0)**

#### め

メモリ

最小および最大 **[72](#page-73-0)**

索引

メモリスティックリーダー **[19](#page-20-0)** メモリのサポート **[72](#page-73-0)** メモリの問題

解決 **[40](#page-41-0)**

# も

問題の解決 **[36](#page-37-0)**

### り

リソース、その他の情報 **[68](#page-69-0)**

わ

ワイヤレスネットワーク接続 **[37](#page-38-0)**

Printed in China Printed on Recycled Paper

www.dell.com | support.dell.com

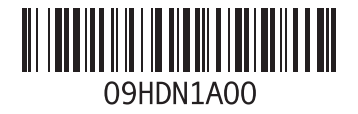